# **MPEG4 HDMI DVB-C/T Encoder Modulator**

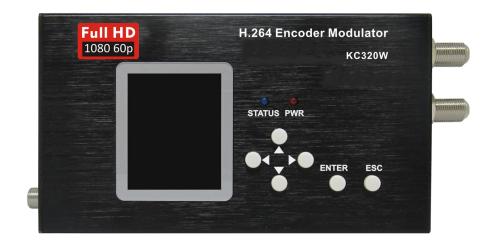

KC320WCT

# SAFETY INSTRUCTIONS

#### **1. CONNECTING TO THE MAINS SUPPLY**

This product has to be connected to the mains supply.

Before carrying out maintenance operation or modification of the installation, the device has to be disconnected.

#### 2. OVERVOLTAGE

An over-voltage cause short-circuits or fire. Never overload the power lines. Always use the power supply provided for single channel series.

#### 3. LIQUIDS

should be protected from splashes; Do not place objects filled with liquids on it; If any liquid should accidentally fall into the cabinet, disconnect the power plug.

#### 4. CLEANING

Disconnect the module before cleaning. Use only a humid cloth without solvent.

#### **5. VENTILATION**

the ventilation holes should not be obstructed;

not be installed in a hermetically sealed environment;

Other electronic products or heat producing items keep a minimum distance of 15 cm around the apparatus for sufficient ventilation;

#### 6. ACCESSORIES

Only use the supplied power adaptor;

The use of accessories not manufactured by the manufacturer can cause damage to the module.

#### 7. INSTALLATION OF THE MODULE

Do not expose the unit to rain or moisture; Do not installed in direct sunlight or in humid place; Respect the minimum and maximum temperature specifications

# PACKAGE CONTENT

| Device        | 1pc |
|---------------|-----|
| Power Adapter | 1pc |

# **GENERAL DESCRIPTION**

The device is designed to make your HD device use more convenient, productive and cost efficient. The Video-Audio devices can be from surveillance cameras, Blue-ray DVD, media -players, satellite and terrestrial receivers or computers.

The device can do digital coding processing for HDMI signal with DTV technology. The product adopts RF modulation technology characteristic to transmit the multiple RF signal through one common coaxial cable for long distance transmission without amplification. The device can distribute your HD source to HD resolution to an unlimited number of displays over almost any distance. By adding DTV network mixer at the RF cable, you can easily achieve a large number of displays or DTVs.

The device offer solution for such as hotels, stadiums, entertainment facilities, or broadcast environments.

# **FEATURES**

- Supports output resolutions up to 1080 60p
- LCD display、 key buttons & Web controlled, updated via Web
- DVB-C / DVB-T 2 in 1, free selectable at any time
- Compact and wall mountable
- Support wall-mount type
- Good ventilation for the device
- Install multiple units onto your TV system

### **APPEARANCE INTRODUCE**

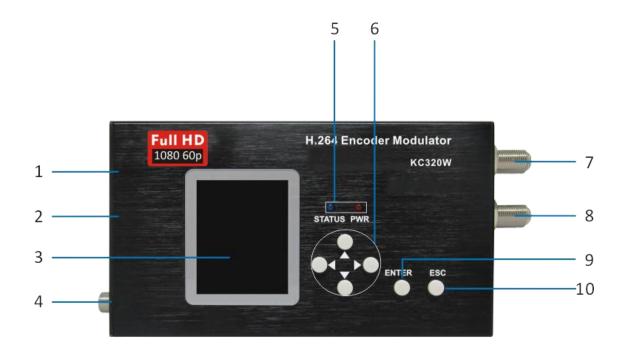

- 1. NMS Control
- 2. HDMI input
- 3. LCD Screen
- 4. Power input
- 5. Status & Power LED

- 6. Directional keys (up,down,left,right)
- 7. RF output
- 8. RF input
- 9. Enter Key
- 10. ESC(Cancel/Return)

# **TECHNICAL SPECIFICATIONS**

| <b>Encoding Section-Vi</b>  | deo                                                   |               |                 |  |
|-----------------------------|-------------------------------------------------------|---------------|-----------------|--|
| Encoding                    | MPEG4 AVC / H.264                                     |               |                 |  |
| Interface                   | HDMI*1                                                |               |                 |  |
|                             | Input                                                 | Output        |                 |  |
| Resolution                  | 720@50p,720@60p                                       | -             | )80@60p         |  |
|                             | 1080@50i/p,1080@60i/p                                 |               |                 |  |
| Bit rate                    | Max. 20Mbps                                           |               |                 |  |
| Encoding Section-Au         | idio                                                  |               |                 |  |
| Encoding                    | MPEG-1 Layer2, AAC                                    |               |                 |  |
| Sample rate                 | 48KHz                                                 |               |                 |  |
| System                      |                                                       |               |                 |  |
| Management                  | LCD + Control buttons/Ether                           | rnet          |                 |  |
| Language                    | English                                               |               |                 |  |
| Upgrade                     | Ethernet                                              |               |                 |  |
| Menu Configuration          |                                                       |               |                 |  |
| General                     | Frequency/ RF Attenuation/                            | Service Name  | /Modulation/LCN |  |
| Advanced                    | PMT PID/VPID/APID/PCR PID/TS ID/Service ID/NetworkID/ |               |                 |  |
| •••••                       | ONID/Service provider/Netw                            |               | • • •           |  |
| Network                     | IP Address/Subnet Mask/ De                            | -             | /MAC Address    |  |
| Update<br>Modulator Section | Modulator Firmware/Main                               | МСО           |                 |  |
|                             | Ture 25 dD                                            |               |                 |  |
| MER<br>RF range             | Typ. 35dB<br>50-950MHz, 1KHz step                     |               |                 |  |
| RF output level             | 100dBµV(30dB Attenuation                              |               |                 |  |
| Standard                    | DVB-T                                                 | DVB-C         |                 |  |
| Bandwidth                   | 6,7, 8M                                               | Constellation | 16QAM, 32QAM    |  |
| Constellation               | QPSK, 16QAM, 64QAM                                    | -             | 64QAM, 128QAM,  |  |
| Code Rate                   | 1/2, 3/5, 2/3, 3/4, 5/6, 7/8                          |               | 256QAM          |  |
| Guard interval              | 1/4, 1/8, 1/16, 1/32                                  | Symbol rate   | 5.000-8.000Msps |  |
| FFT                         | 2К, 8К                                                | -             | ADJ             |  |
| General                     | 1                                                     | I             | 1               |  |
| Power Supply                | DC 12V 1A                                             |               |                 |  |
| Dimension                   | 136x 36 x 27mm                                        |               |                 |  |
| Weight                      | 252g                                                  |               |                 |  |

# **APPLICATION DIAGRAM**

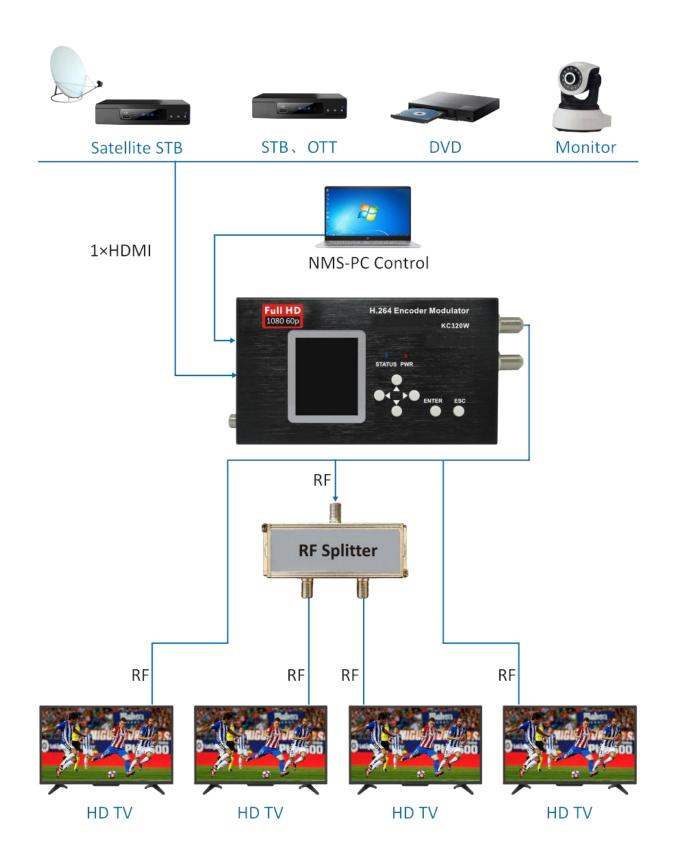

# WEB OPERATION INSTRUCTION

For setting configurations, you can use the Web NMS to control and set by connecting the device to a computer's RJ45 Port. The default IP of device is 192.168.0.168. Your computer will require a static IP address in the range 192 . 168 . 0 . xxx except device's ; otherwise, it would cause an IP conflict

### 1. Computer static IP address Setting

The IP Address of the computer must be in the same participation as device's. System Control >Network Connections > LAN Connection > Properties >Internet Protocol Version 4 TCP/IPv4 > Properties, as the picture:

| ∉ WLAN Status ×                                                                                                    | WLAN Properties ×                                                                                                    | Internet Protocol Version 4 (TCP/IPv4) Properties                                                                                                    |
|----------------------------------------------------------------------------------------------------|----------------------------------------------------------------------------------------------------|----------------------------------------------------------------------------------------------------|
| Seneral                                                                                                    | Networking                                                                                                    | General                                                                                                    |
| Connection<br>IPv4 Connectivity: Internet<br>IPv6 Connectivity: No network access<br>Media State: Enabled<br>SSID: SZ_SG<br>Duration: 00:00:06<br>Speed: 433.3 Mbps<br>Signal Quality: Mireless Properties | Connect using:<br>Couldcomm Atheros QCA9377 Wireless Network Adapter<br>Configure<br>This connection uses the following items:<br>Configure<br>This connection uses the following items:<br>Configure<br>This connection uses the following items:<br>Configure<br>Configure<br>This connection uses the following items:<br>Configure<br>Configure | You can get IP settings assigned automatically if your network supports this capability. Otherwise, you need to ask your network administrator for the appropriate IP settings.         O Obtain an IP address automatically            • Use the following IP address:          IP address:         192 . 168 . 0 . 20         Subnet mask:         255 . 255 . 05         Default gateway: |
| Activity Sent — Received<br>Bytes: 207,517   688,953                                                                                                    | Link-Layer Topology Discovery Mapper I/O Driver                                                                                                    | Obtain DNS server address automatically  Outse the following DNS server addresses:  Preferred DNS server:  Alternate DNS server:                                                                                                    |
| Properties Disable Diagnose                                                                                                    | across diverse interconnected networks.                                                                                                    | Validate settings upon exit Advanced.                                                                                                    |
| Close                                                                                                    | OK Cancel                                                                                                    | OK Can                                                                                                    |

#### 2. Device set up and Log in

- 1. Connect the PC to the Ethernet port of the Device.
- 2. Launch the web browser and delete browsing history.
- 3. When log in to the IP (192.168.0.168), you will see the log in page.

The factory password is "admin". Enter the password and click button "Apply" Username: admin Password: admin

| COM                           | MONLY USE |       |        | <u>Log In</u> |
|-------------------------------|-----------|-------|--------|---------------|
| Log In                        |           |       |        |               |
| All fields are case sensitive | Username  | admin |        |               |
|                               | Password  |       |        |               |
|                               | 1         | Apply | Change |               |
|                               |           |       |        |               |

Also, user can changed the Username and Password by click **"Change"**, details display as following page.

| COMMONLY USED                 | ) SETTINGS SYSTEM INFO | <u>Log Ou</u> |
|-------------------------------|------------------------|---------------|
| Login Settings                |                        |               |
| All fields are case sensitive |                        | <u></u>       |
| Current Username              | admin                  |               |
| Current Password              |                        |               |
| New Username                  | admin                  |               |
| New password                  |                        |               |
| Confirm new password          |                        |               |
|                               | Apply                  |               |

### **3.General Section**

In "General" section, you can change basic settings as following format description.

### 3.1 DVB-C Mode

|         | COMMONLY USED SETTIN |           |              |                      |       | Log Ou |
|---------|----------------------|-----------|--------------|----------------------|-------|--------|
| General | General              |           |              |                      |       |        |
| Stream  | Source               | HDMI      | ~            | HDCP                 | Off   | ~      |
| Network | System               | DVB-C     | $\checkmark$ | Modulation           | 64QAM | ~      |
| Update  | Frequency(KHz)       | 474000    |              | Symbol Rate (K)      | 6875  |        |
| opullo  | RF Attenuation (dB)  | 0         |              | Logic Channel Number | 1     |        |
|         | Service Name         | KSETI HD1 |              |                      |       |        |

| Parameter          | Range                               |
|--------------------|-------------------------------------|
| Source             | HDMI                                |
| System             | DVB-C                               |
| Frequency(MHz)     | 50000-950000                        |
| RF Attenuation(dB) | 0-30                                |
| Service Name       | up to 15 alphanumeric characters    |
| HDCP               | On/Off                              |
| Modulation         | 16QAM, 32QAM, 64QAM, 128QAM, 256QAM |
| Symbol Rate (K)    | 5000-8000                           |
| LCN                | 1-1023                              |

### 3.2 DVB-T Mode

|         | COMMONLY USED SETTIN |           |   |                      |       | Log Out |
|---------|----------------------|-----------|---|----------------------|-------|---------|
| General | General              |           |   |                      |       |         |
| Stream  | Source               | HDMI      | ~ | HDCP                 | Off   | ~       |
| Network | System               | DVB-T     | ~ | Modulation           | 64QAM | ~       |
| Update  | Frequency(KHz)       | 474000    |   | Bandwidth (MHz)      | 8     | $\sim$  |
| Opulae  | RF Attenuation (dB)  | 0         |   | Logic Channel Number | 1     |         |
|         | Service Name         | KSETI HD1 |   |                      |       |         |
|         | FFT                  | 8K        | ~ | Guard Interval       | 1/16  | ~       |
|         | Code Rate            | 5/6       | ~ |                      |       |         |

| Parameter          | Range                            |
|--------------------|----------------------------------|
| Source             | HDMI                             |
| System             | DVB-T                            |
| Frequency(MHz)     | 50000-950000                     |
| RF Attenuation(dB) | 0-30                             |
| Service Name       | up to 15 alphanumeric characters |
| FFT                | 2К, 8К                           |
| Code Rate          | 1/2, 2/3, 3/4, 5/6, 7/8          |
| HDCP               | On/Off                           |
| Modulation         | QPSK, 16QAM, 64QAM               |
| Bandwidth(MHz)     | 6, 7, 8                          |
| LCN                | 1-1023                           |
| Guard Interval     | 1/4, 1/8, 1/16, 1/32             |
| LCN                | 1-1023                           |

### 4. Stream Section

In "Stream" section, you can change detail TS setting as following format description.

| Transport Stream |       | Encoder       |           |   |
|------------------|-------|---------------|-----------|---|
| PMT PID          | 32    |               |           |   |
| Video PID        | 48    | Bitrate       | 19000     |   |
| Audio PID        | 49    | Audio Encoder | MPEG      | ~ |
| PCR PID          | 50    | Half FPS      | On        | ~ |
| TS ID            | 1     | FHD Output    | Interlace | ~ |
| Service ID       | 1     |               |           |   |
| Network ID       | 1     |               |           |   |
| ON ID            | 1     |               |           |   |
| Service Provider | KSETI |               |           |   |

| Parameter        | Range                            |
|------------------|----------------------------------|
| PMT PID          | 32-8190                          |
| Video PID        | 32-8190                          |
| Audio PID        | 32-8190                          |
| PCR PID          | 32-8190                          |
| TS ID            | 1-65535                          |
| Service ID       | 1-65535                          |
| Network ID       | 1-65535                          |
| ON ID            | 1-65535                          |
| Service Provider | up to 15 alphanumeric characters |
| Network Name     | up to 15 alphanumeric characters |
| Bitrate          | Max.20Mbps                       |
| Audio format     | AAC, MPEG1                       |
| Half FPS         | On/Off                           |
| FHD Output       | Auto, Interlace                  |

### 5. Network Section

The default IP is 192.168.0.168. Allow user manual change in this page.

| IP Address      | 192.168.0.168     | Subnet Mask | 255.255.255.0 |
|-----------------|-------------------|-------------|---------------|
| Default Gateway | 192.168.0.1       |             |               |
| MAC Address     | 00:80:E1:02:58:4E |             |               |

### 6.Update Section

Click "Update" on the left side of the homepage to display the following page.

| LCD Module                |  |  |
|---------------------------|--|--|
| Update Modulator Firmware |  |  |
| Start Update Main MCU     |  |  |

Remark:

- 1. Make sure the network is stable before operation.
- 2. Avoid opening two pages with the same URL.

3. Avoid updating the FW & Main MCU through the router, which may cause the update to fail.

- 4. Ensures the route and power supply are not separated in the update process.
- 5. After the update, it takes a while for the device to automatically restart. And never turn off the power supply during this period.
- 6.After the update, if the page does not automatically response, please do not power off, and try to reload page, or use another browser to open again.
- 7.If the update doesn't work properly, hold the reset button for 5 seconds before reloading the web page.

### 6.1. Update LCD Module

- 1. Click " LCD Module " button and pop up a dialog box.
- 2. Choose the file[xxx.bin] to be uploaded.

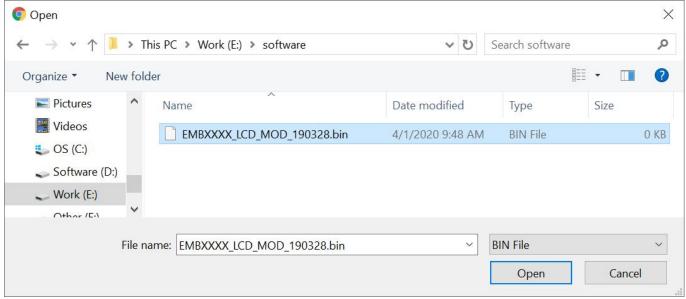

3. After the update is completed, it will automatically return to the settings page.

### 6.2. Update Modulator Firmware

- 1. Click " Update Modulator Firmware " button and pop up a dialog box.
- 2. Choose the file[xxx.v2img] to be uploaded.
- 3. After the update is completed, it will automatically return to the settings page.

| · -> • - 1 📔   | > This    | PC > Work (E:) > software         | い く             | Search software | ۶     |
|----------------|-----------|-----------------------------------|-----------------|-----------------|-------|
| Drganize 🔹 N   | ew folder |                                   |                 |                 | • 🔳 🕜 |
| Pictures       | ^         | Name                              | Date modified   | Туре            | Siz   |
| 📑 Videos       |           | sdk2_img_bx_190726_10_23.v2img    | 11/26/2019 3:14 | PM V2IMG File   |       |
| 👟 OS (C:)      |           |                                   |                 |                 |       |
| 🥪 Software (D: | )         |                                   |                 |                 |       |
| 🔪 Work (E:)    |           |                                   |                 |                 |       |
| Other (Fr)     | × ·       | <                                 |                 |                 |       |
|                | File nam  | e: sdk2_img_bx_190726_10_23.v2img | ~               | V2IMG File      | ~     |
|                |           |                                   |                 |                 |       |

### 6.3. Update Modulator Firmware

- 1. Click " Start Update Main MCU " button, it will jump to another page as below picture.
- 2. Choose the file [xxx.bin] to upload then click " **Update** " button.
- 3. When update finished, will automatically return to homepage.

| $\leftarrow$ $\rightarrow$ C (i) Not s | ecure   192.168.0.168                                                                                    | ☆ | ٩ | ÷ |
|----------------------------------------|----------------------------------------------------------------------------------------------------|---|---|---|
| Мос                                    | lulator Network Management System                                                                        |   |   | - |
| Choose Fi                              | in file then click update e No file chosen Choose [.bin] file to upload. Click 'Update' button to start. |   |   |   |

### 7. System Info Section

User can check the software version and Video sources information here.

The button " **Reload** " is to upload the file that saved settings before.

The button " Factory Default " is for the settings restore factory defaults.

| COMMONLY USEE  | SETTINGS S  | YSTEM INFO |                 | Log Out |
|----------------|-------------|------------|-----------------|---------|
| System Info    |             |            |                 |         |
| Version        | 2.4.29g     |            |                 |         |
| Modulator Type | 2.3         |            |                 |         |
| Core Version   | 2.3.5.21    |            |                 |         |
| Video Encoder  | H264        |            |                 |         |
| Video Format   | 1280x720p60 |            |                 |         |
| 1              | Reload      |            | Factory Default |         |
|                |             |            |                 | <br>    |